## **ORCID and myNCBI/SciENcv How to create your Biosketch and C&P**

Log in to myNCBI and find the SciENcv box. Click on Manage SciENcv (bottom right corner of the page).

#### Click on **Create New Document**.

Name your document, choose the format of the document, and either start a new blank document or choose data from an existing source.

#### **Create a New Document**

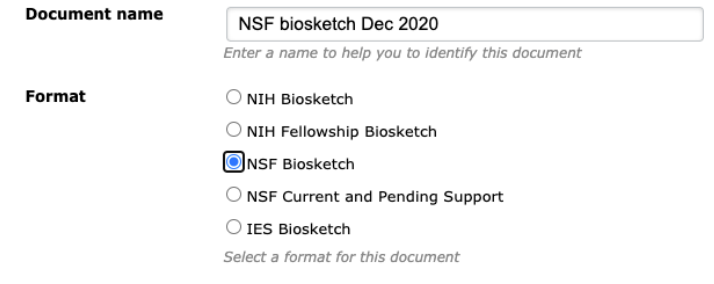

# **Prepare NSF Biosketch**

- Link your ORCID, NSF ID, or other information in the Name section.
- Add your Professional Preparation information (Degrees or Training).
- Add your Appointments.
- For Products, select citations from MyBibliiography (NIH) or ORCID. Sort each list of products to meet your needs.
- Add Synergistic Activities.

# **Prepare NIH Biosketch**

- Link your ORCID, NSF ID, or other information in the Name section.
- Add your Education/Training information.
- Add your Personal Statement, and select up to four relevant citations.
- Add Positions and Honors.
- Add up to five Contributions to Science, and select up to four relevant citations for each contribution.
- Add Research Support by selecting awards (or adding awards manually).

# **Prepare NSF Current & Pending Support**

- Link your ORCID, NSF ID, or other information in the Name section.
- Add Project/Proposal entries.
- Add In-Kind Contribution entries

## **Download: PDF**

When finished, click Download: PDF to make a pdf of your document to be uploaded to your proposal application. Review the pdf carefully to ensure what you entered is included.

## **Support**

NCSU instructions for using SciENcv to create your biosketch: https://www.lib.ncsu.edu/sciencv-for-biosketches NCSU libraries research consultation request: https://www.lib.ncsu.edu/researchconsultation NCBI Help Desk: https://support.nlm.nih.gov/support/create-case/ NSF Help Desk: Fastlane@nsf.gov

Contact your proposal processor at COS Preaward@ncsu.edu if you have further questions.